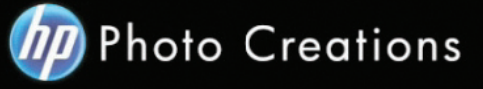

## **Tutorial for Personalized 8.5" X 11" Hardcover Photo Book with Durable Hardcover Lay-Flat**

Download and install the HP Photo Creations software. http://www.hp.com/global/us/en/consumer/digital\_photography/free/software/photo-creations.html (available for PC and Mac version)

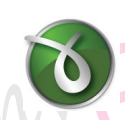

Next download and install the doPDF software for printing pdf format. http://www.dopdf.com

- Open the HP Photo Creations software; select the region icon on the top right; by default is Region: Malaysia. (Photo A). Choose **United States**, click OK button. It will ask you to start over again. Click the **"Start Over"** button. (Photo C)

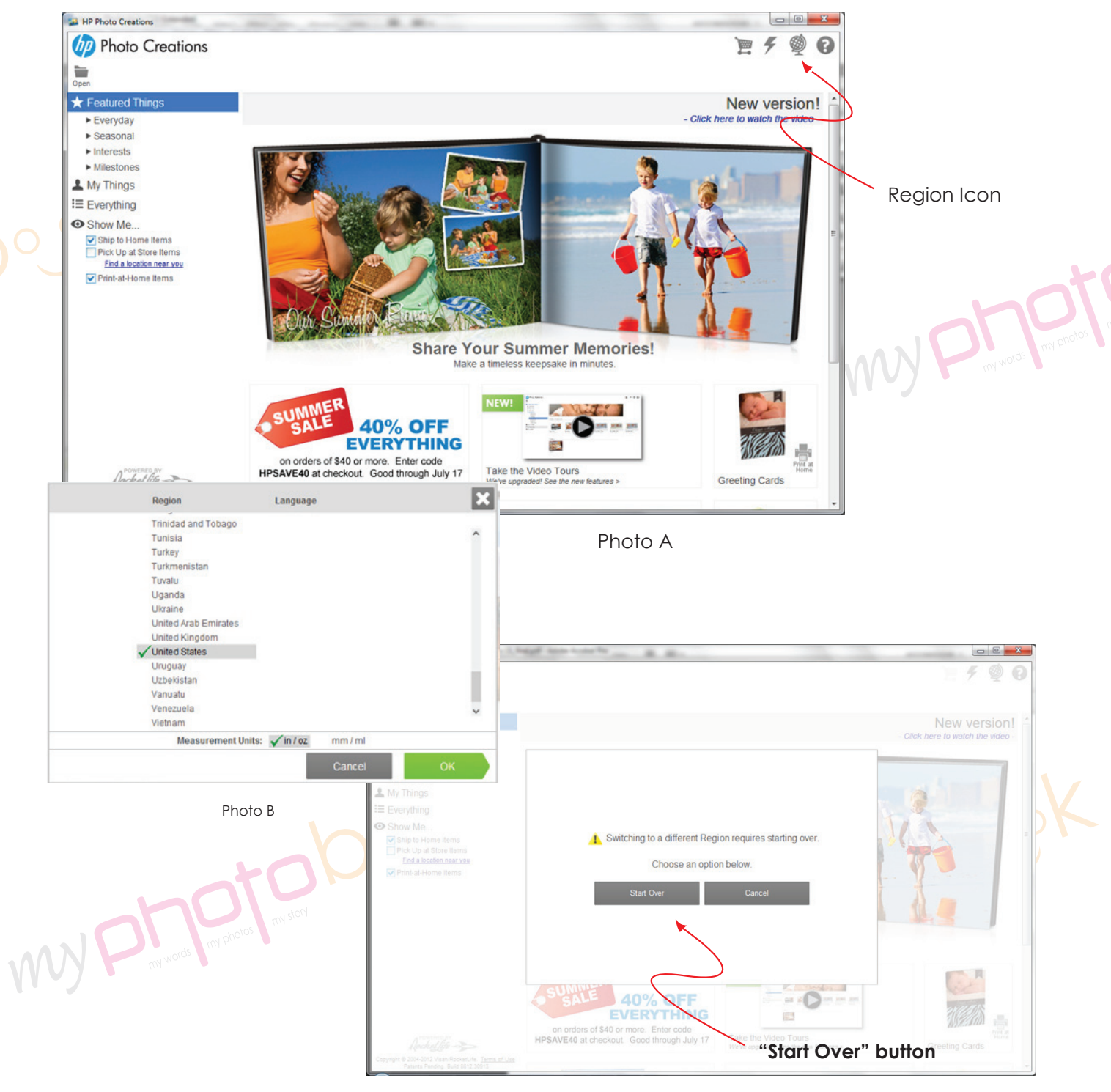

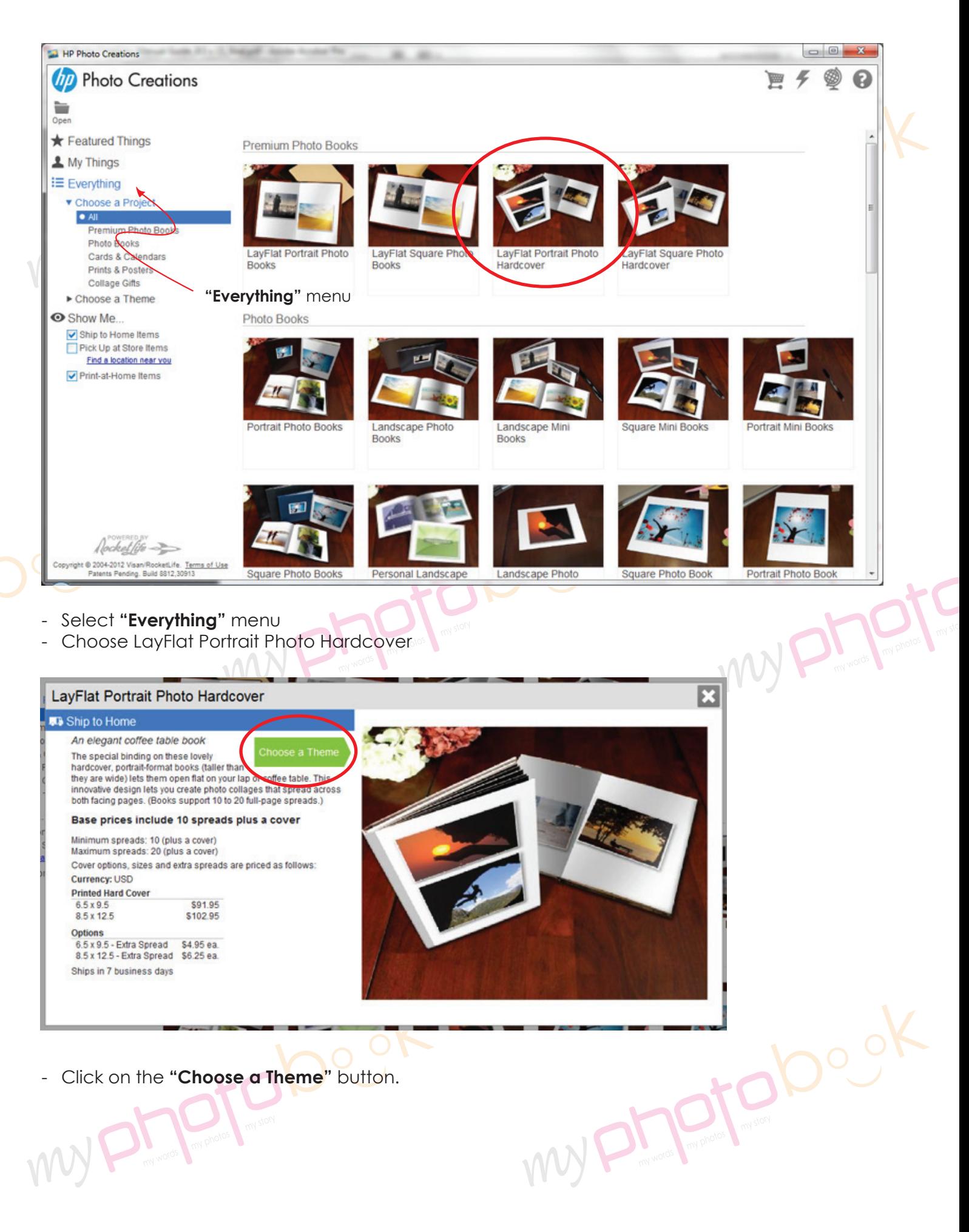

- Click on the **"Choose a Theme"** button.<br> **WARE:** 

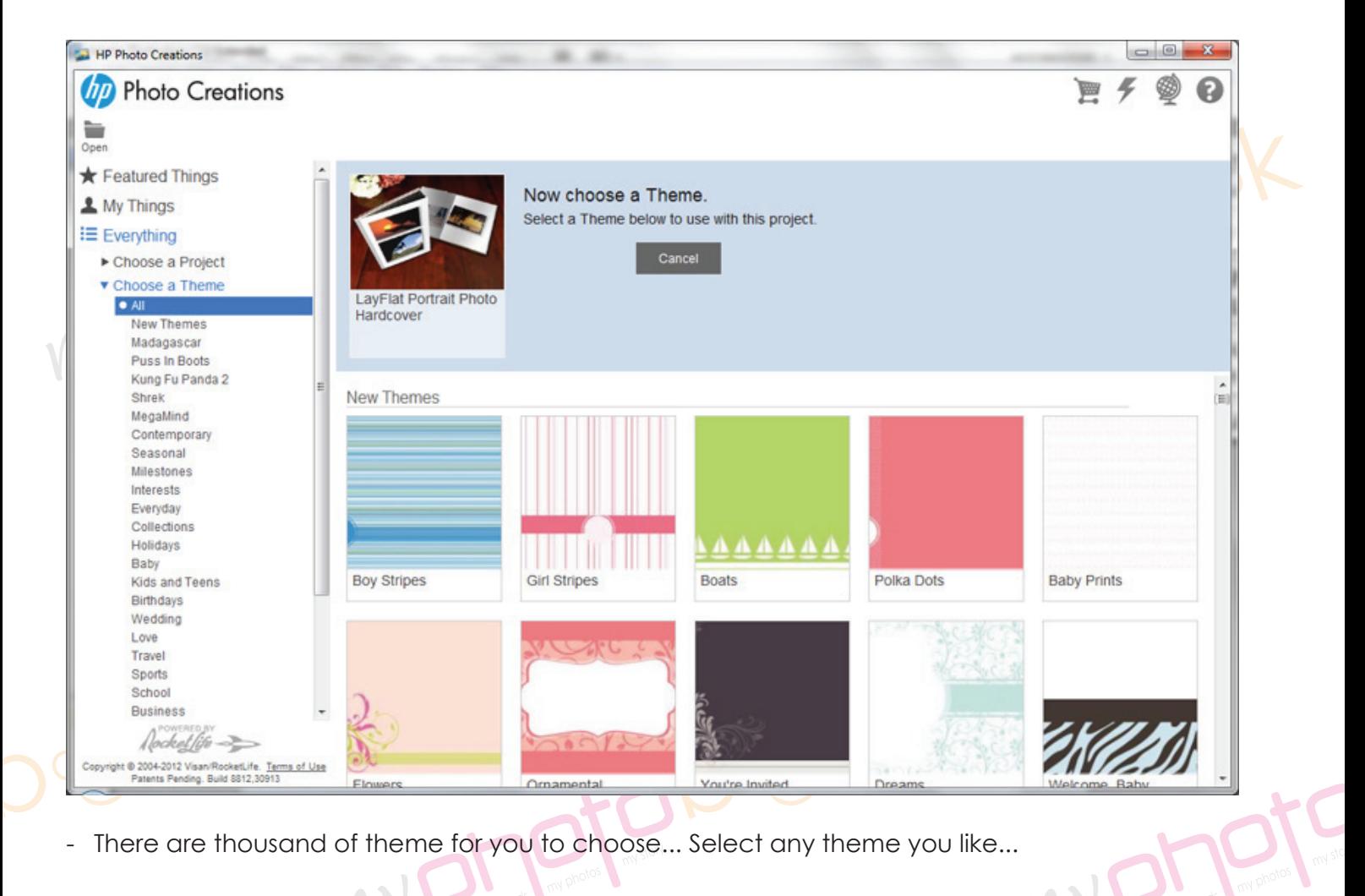

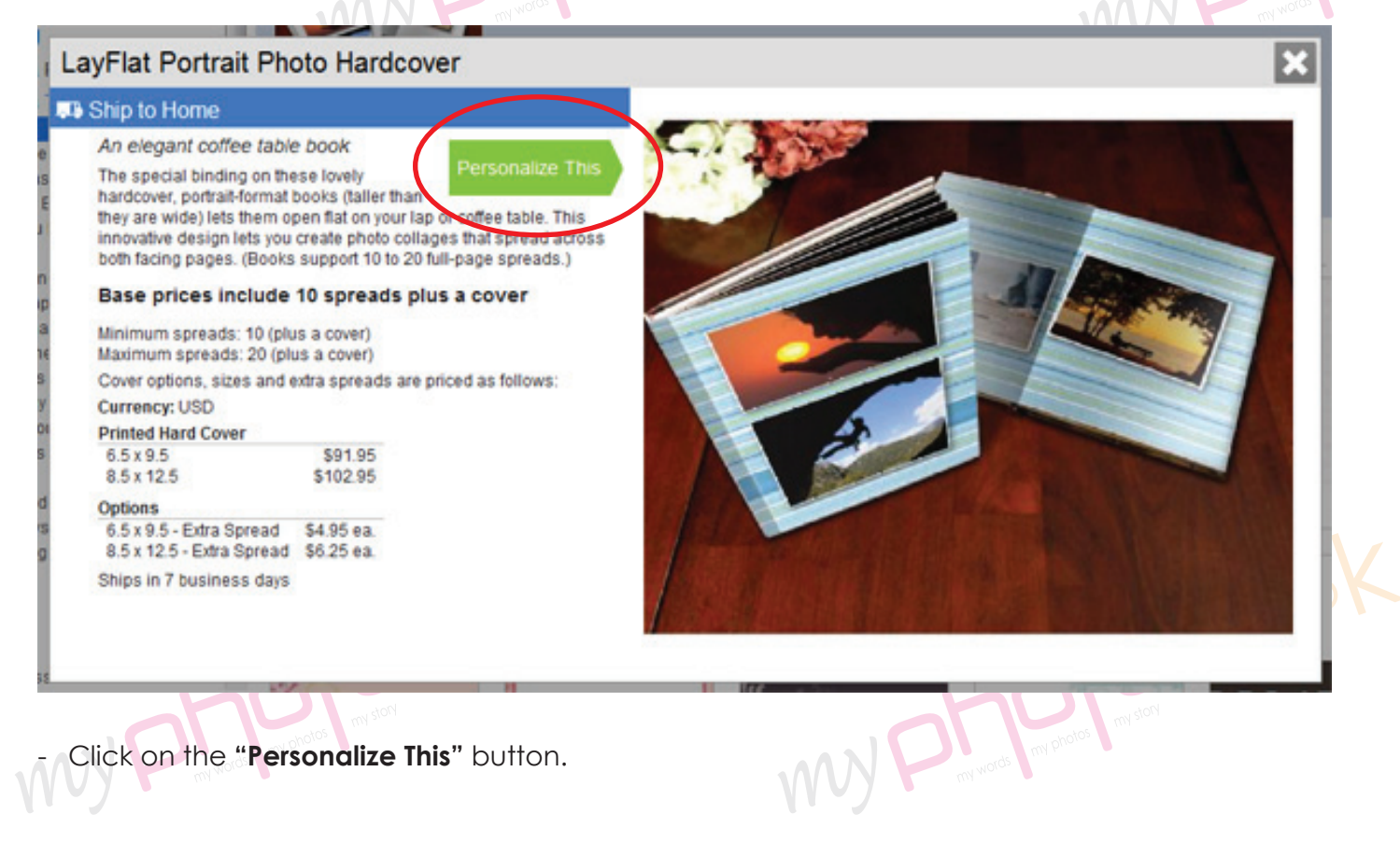

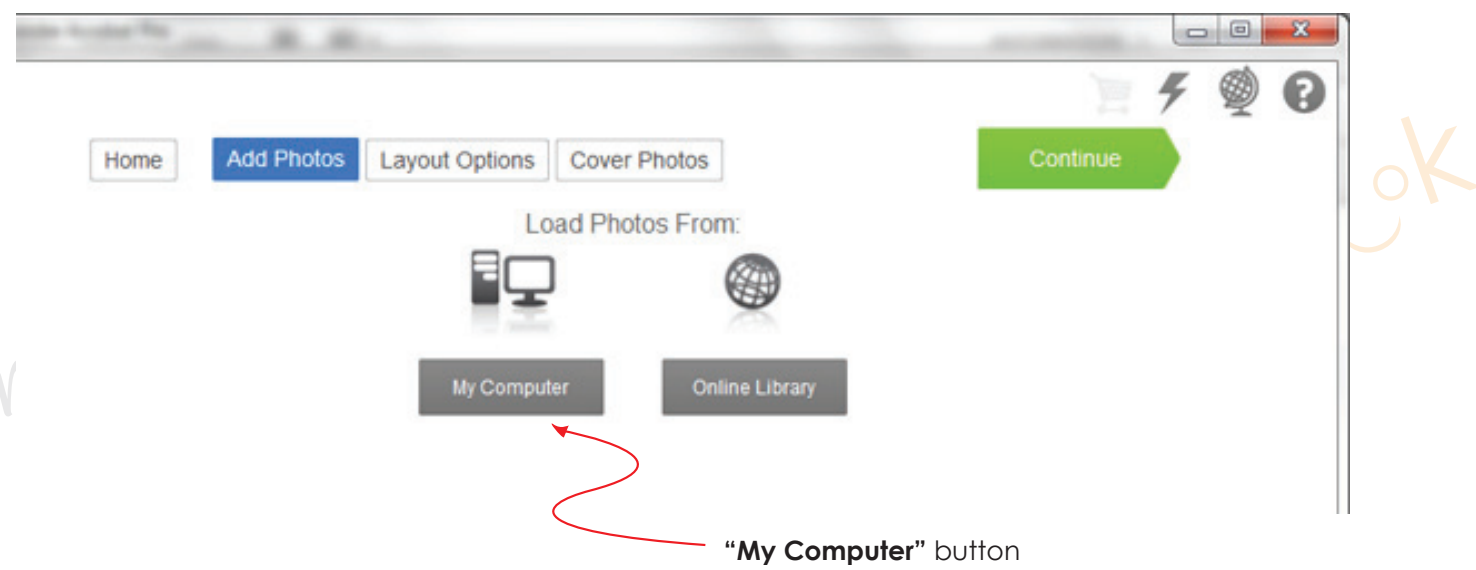

- Click **"My Computer"** button and upload the photo you wish to insert in the photobook. Then click the "continue" button.

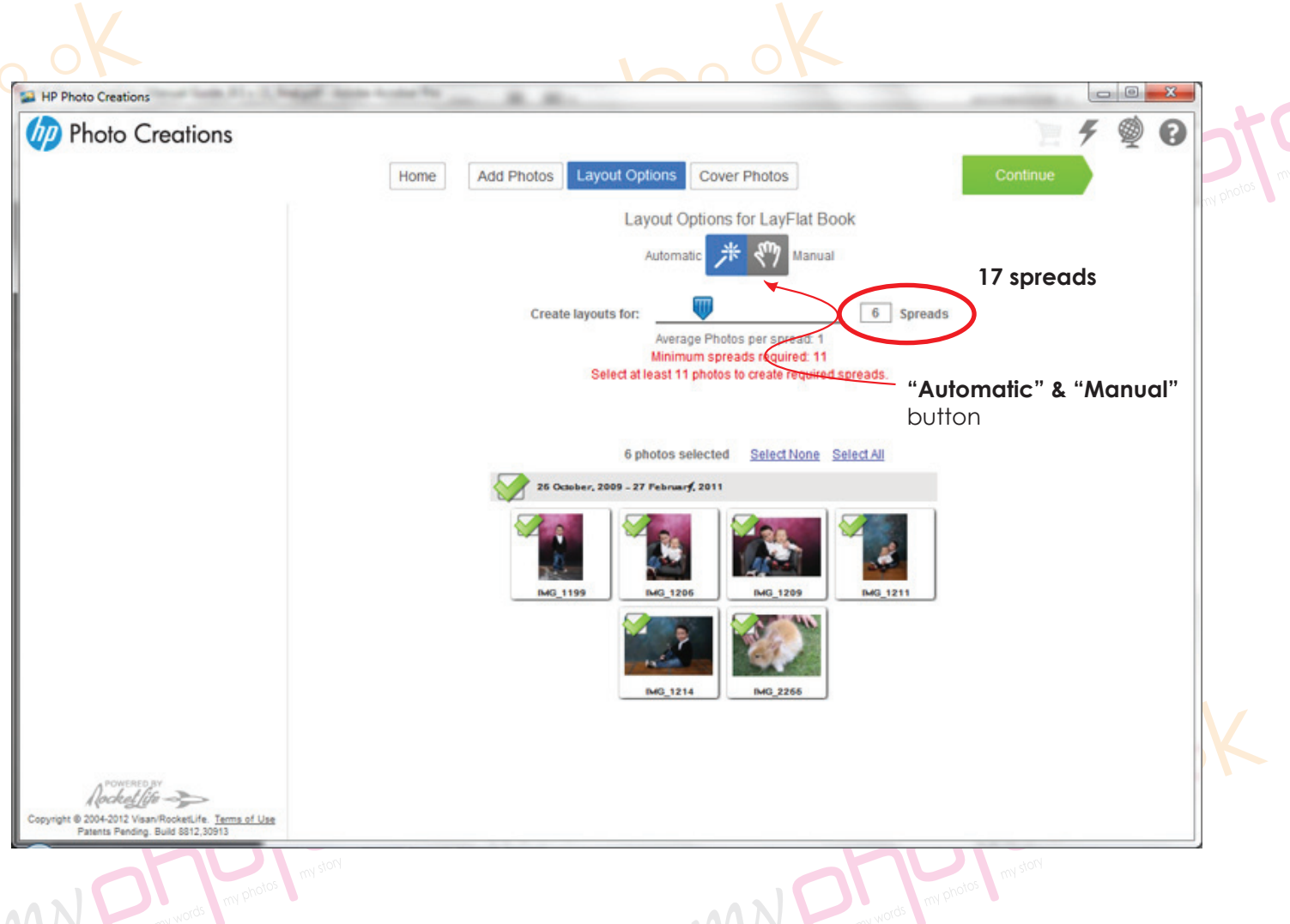

- You can choose either one of the layout option "Automatic" & "Manual" for photobook. One spread = 2 pages of the photobook.
- Click "Continue" button to go to next level.

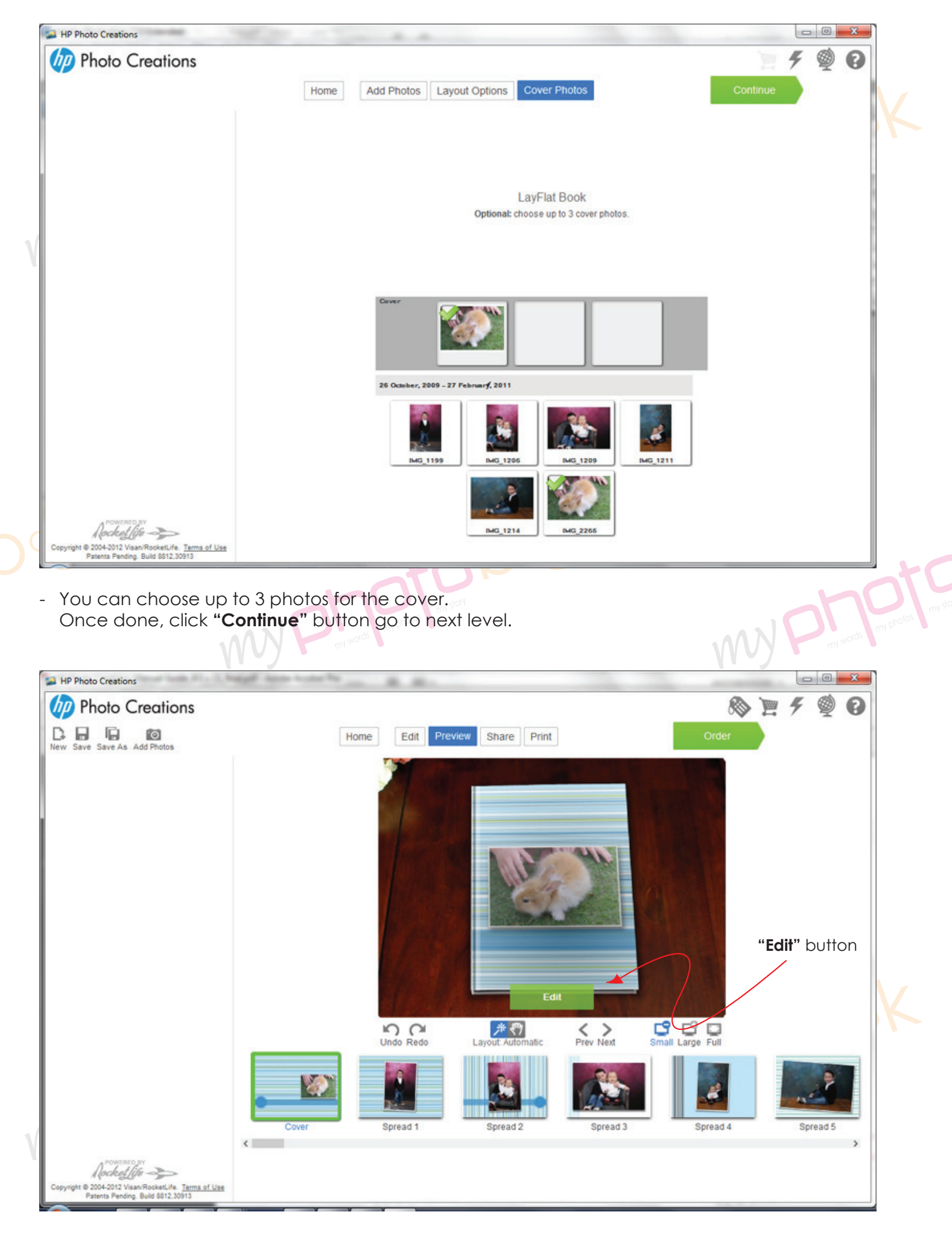

- Click the **"Edit"** button to edit the layout.

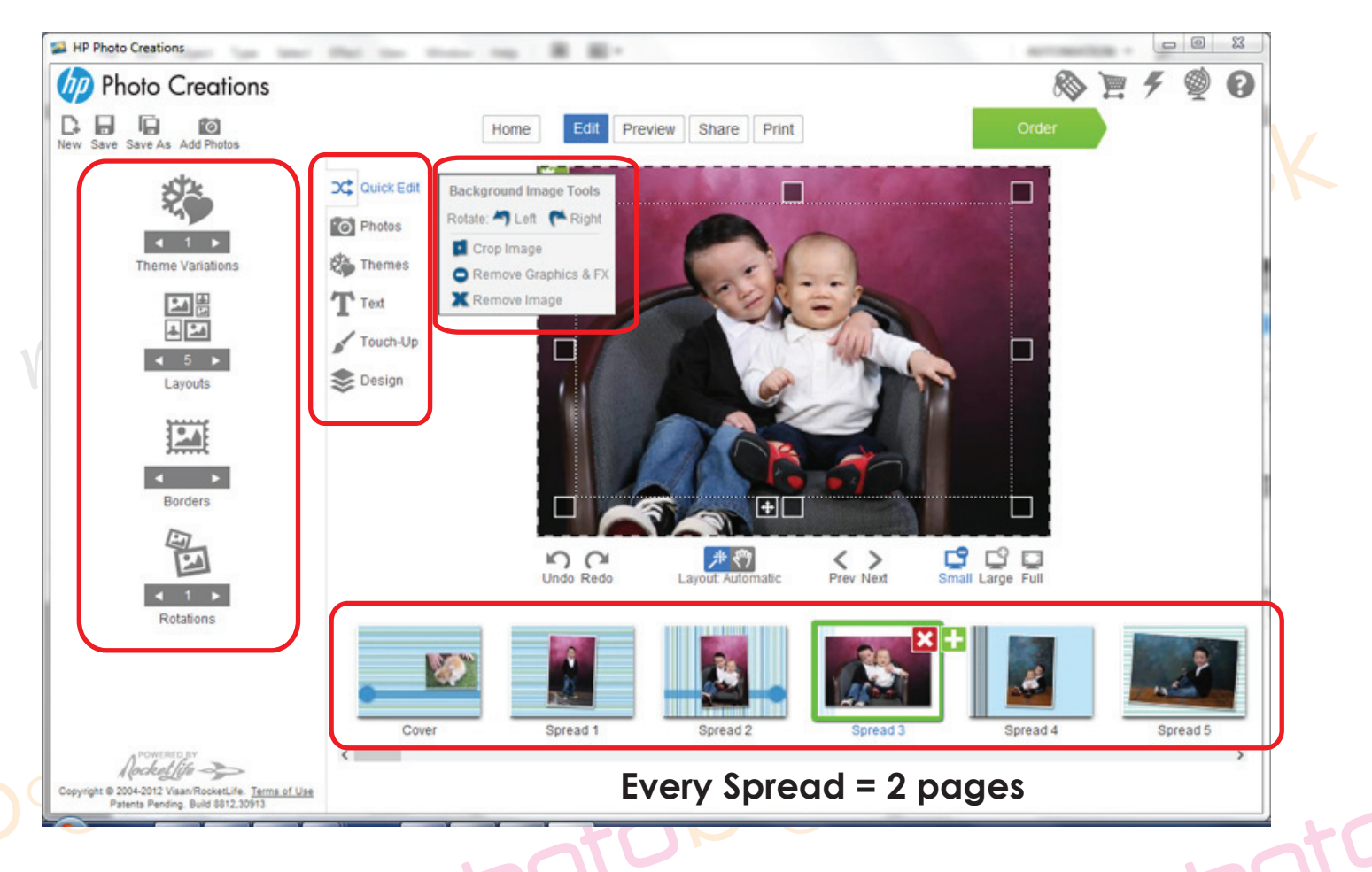

my phantate book

- You may change the layout, design, rotation, themes, text etc.
- 36 Pages Personalized 8.5" X 11" Stylist Layflat Hardcover = 1 cover + 17 spreads

my phantated ock

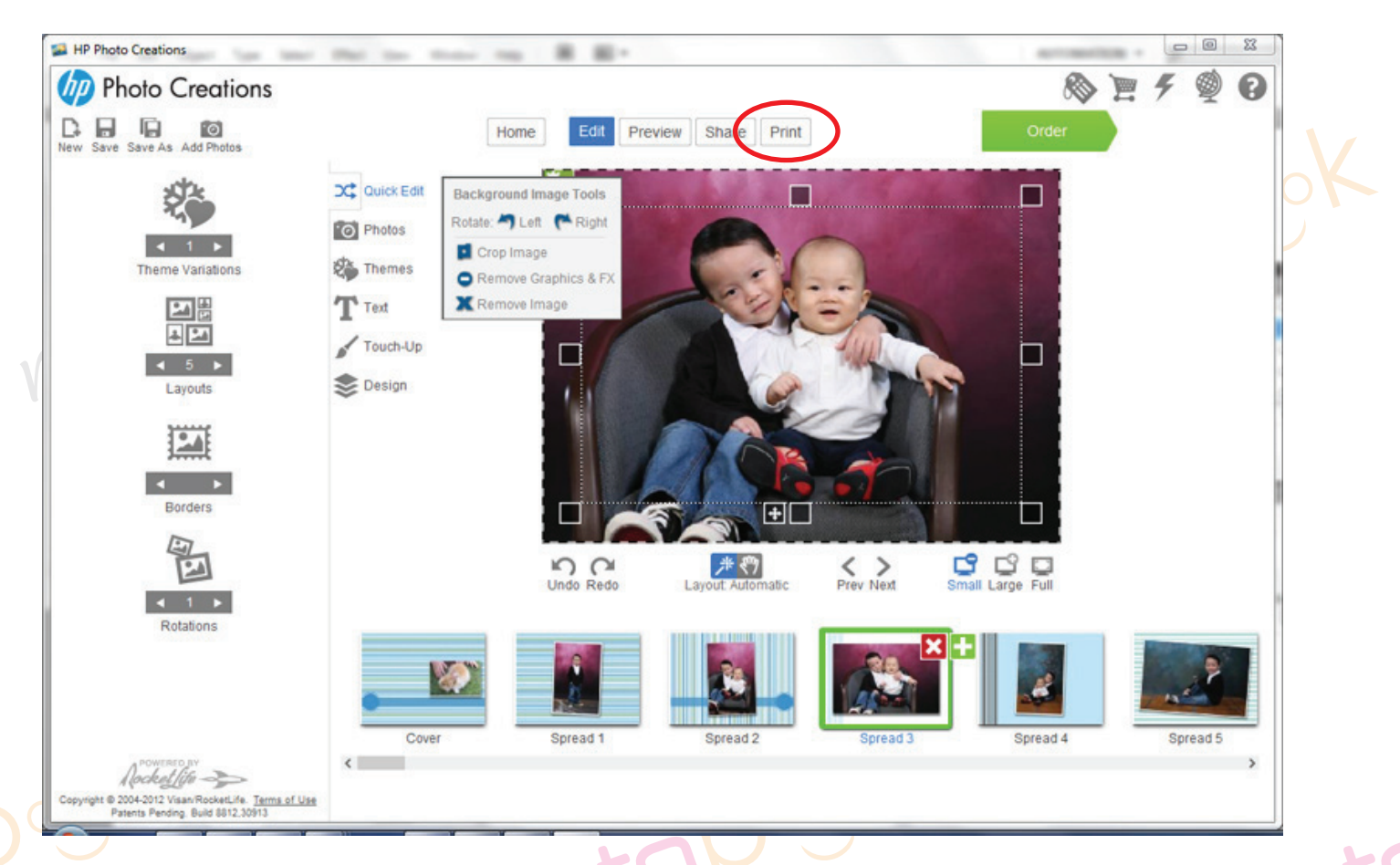

- Once you had finished the layout of the photobook... please save the photobook for editing later or anytime.
- Please click **"Print"** button to print the file in PDF format once you are happy with the layout of the phobook.

- Pls select the spec as below **Printer :** doPDF v7 (pls download & install from www.dopdf.com); **Paper :** A3 (11.7 x 16.5) ; **Orientation :** Landscape ; **Image Size :** Scale to Fill (crop image) **Pages: Print all pages** 

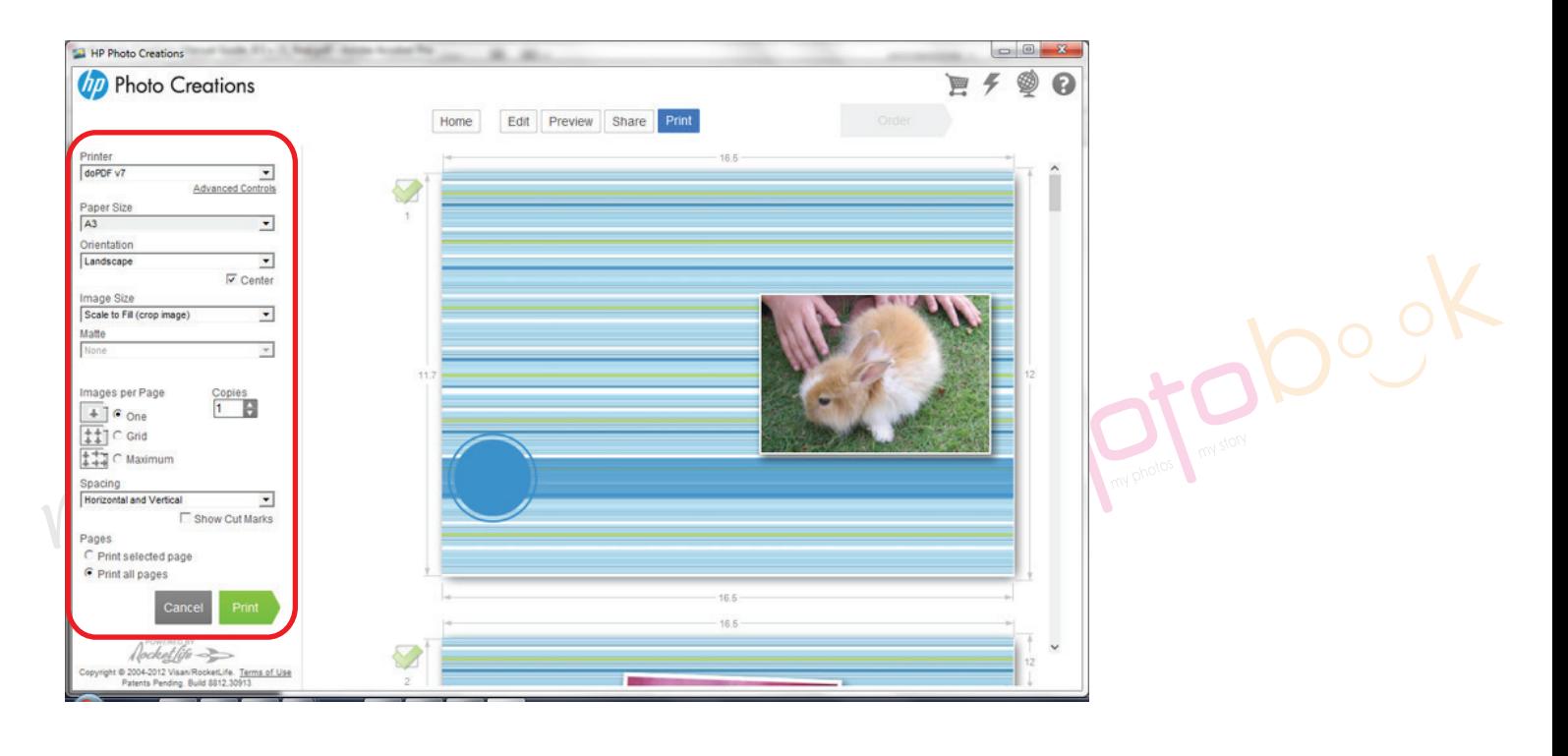

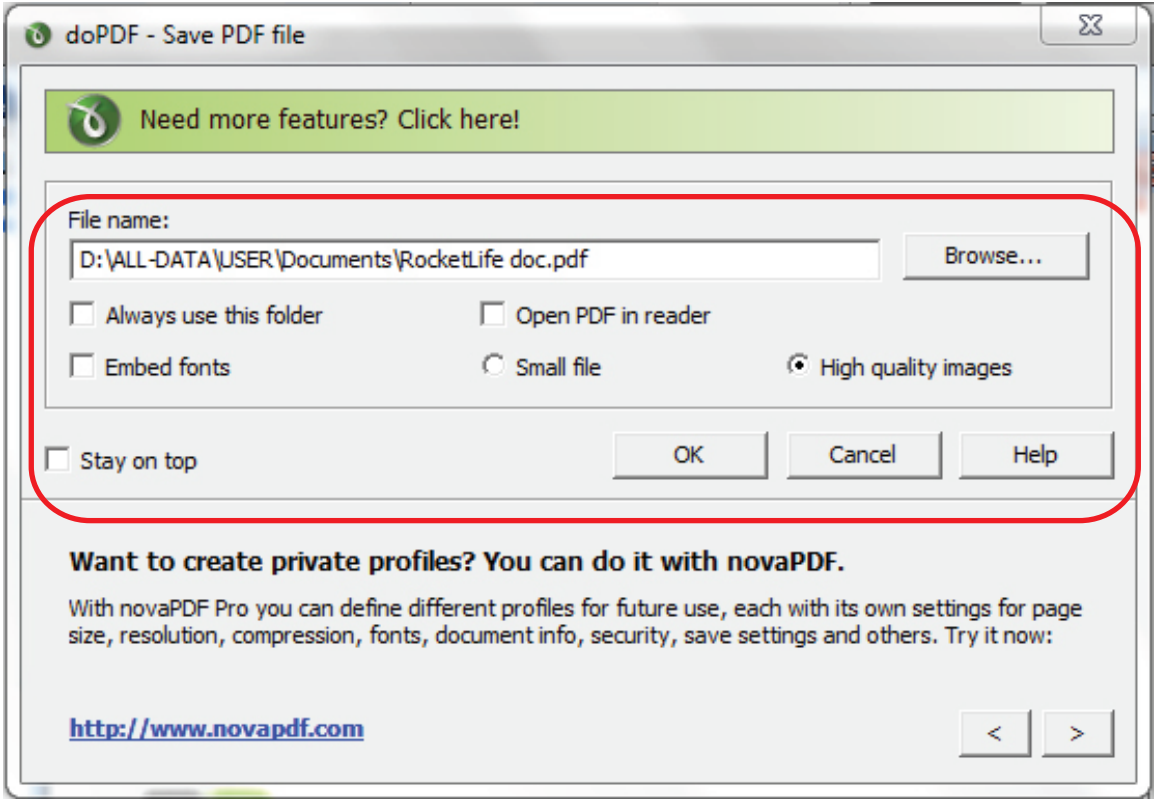

- Name and save the file as you wish by clicking the **"Browse..."** button.
- Select the **"High quality images".**
- Click **"OK"** button.
- It will save the file in pdf format.
- Once done, you can email the file to for *groupon voucher,* please email to **alexwee@myphotobook.my** for *livingsocial voucher,* please email to **jasmine@myphotobook.my**

There are few option:

- by email
- burn the file to CD and send to us by courier
- through website... **https://www.wetransfer.com** or any site as you wish...
- We recommend you send the file to us through website... **https://www.wetransfer.com**
- Pls email the detail to us include:
	- Name
	- Address & contact number
	- E-mail Address
	- Choice of pick-up **(USJ 19, Subang Jaya or Taman Maluri, Cheras)** or delivery
	- Matte or Gloss lamination
	- Voucher Serial and Security or Redemption Code number.